# **ONLINE KESİN KAYIT İŞLEM ADIMLARI**

## **1. Adım Kesin Kayıt Başvuru İşleminin Başlatılması**

İlan edilen listelere göre kayıt hakkı kazanmanız durumunda öğrenci adaylarının belirtilen takvim doğrultusunda Kesin Kayıt Başvurusunu **ebasvuru.sabis.sakarya.edu.tr** adresinden **Resim 1'de** görüldüğü gibi **Kesin Kayıt Başvurusu** başlatılır.

## **Resim 1:**

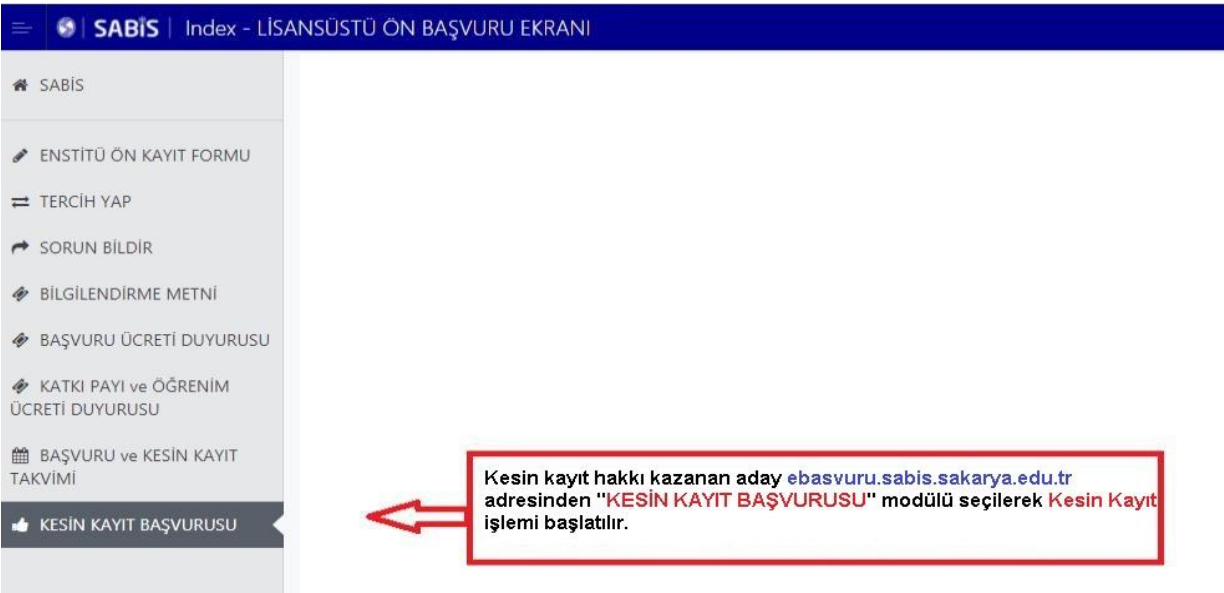

Kesin Kayıt Başvuru butonu tıklandığında Resim 2'de görüldüğü gibi Kayıt Başvurusunda bulunabileceğiniz Tercihler (Asil Listeden) görünmektedir. Kayıt olmak istediğiniz programa "Belge Yükle" butonunu kullanarak kesin kayıt işlemini başlatmanız gerekmektedir. Tezsiz programlar hariç iki lisansüstü programda kayıt hakkı kazanmanız durumunda sadece bir program için kesin kayıt

# yaptırabilirsiniz.

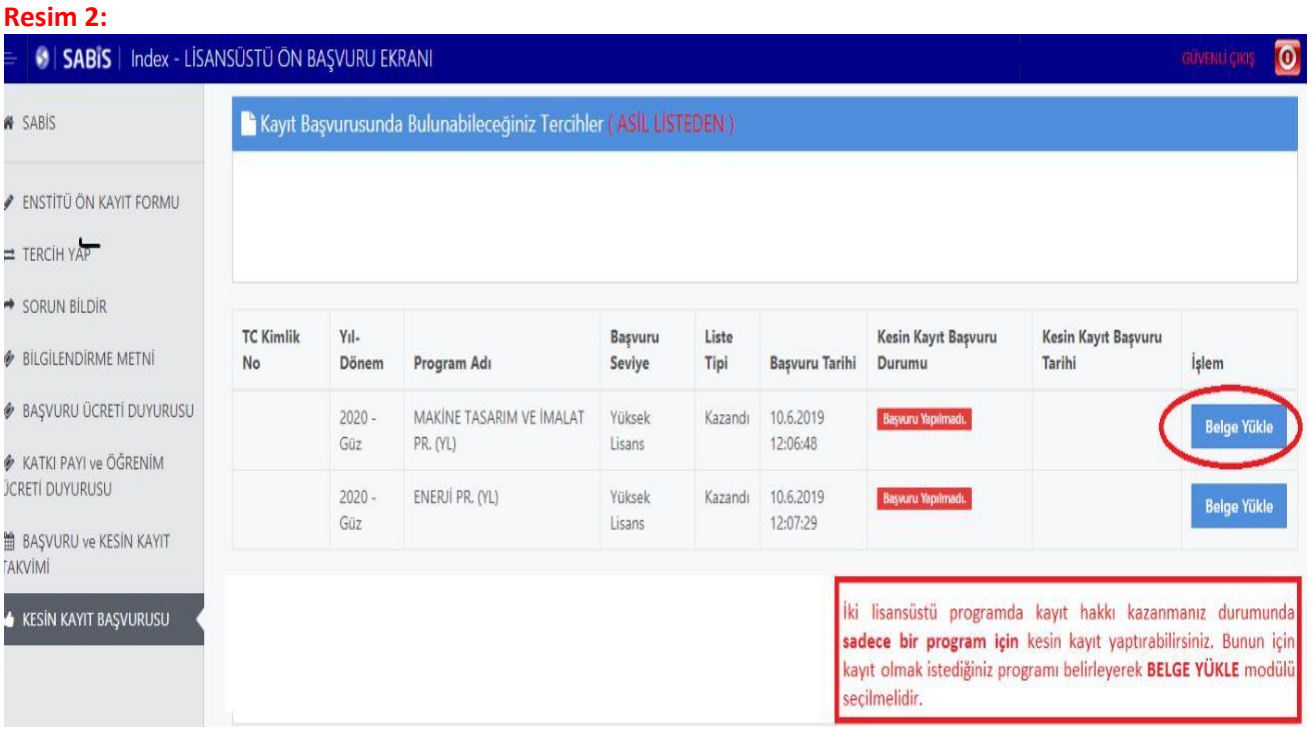

# **2. Adım Belge Yükleme İşlemi**

**Resim 3'de** görüldüğü gibi **"Belge Yükle"** butonu ile açılacak olan ekranda Kesin Kayıt Talebinde bulunduğunuz program ve Kesin Kayıt işleminiz için yüklenecek evraklar görünmektedir.

Gerekli evraklardan; Mezuniyet Belgesi en fazla 2 sayfa, Not Durum Belgesi en fazla 3 sayfa, Nüfus Cüzdanı en fazla 2 sayfa, ALES Belgesi en fazla 1 sayfa, Yabancı Dil Belgesi en fazla 1 sayfa *(Doktora programları ve puan belirten Yüksek Lisans programları)* ve Özgeçmiş en fazla 2 sayfa *(Doktora programları)* olacak şekilde sisteme yüklenebilmektedir. Her bir evrak için dosya boyutu 10 MB'ı aşmamalı ve dosya formatı PDF veya JPEG olmalıdır. Belge yükleme işlemi **"Dosya Seç"** modülü kullanılarak yapılmalıdır. **"Dosya Seç"** modülü ile eklediğiniz belgeler sisteme otomatik olarak yüklenmektedir.

## **Resim 3:**

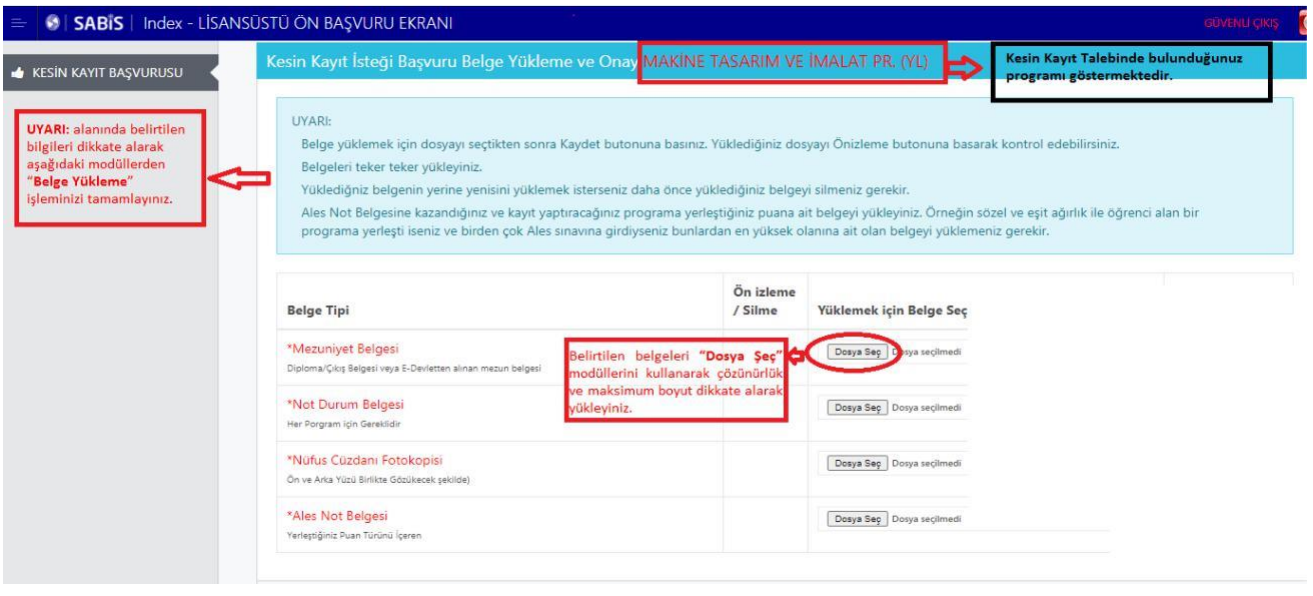

**"Dosya Seç"** modülünden yüklemiş olduğunuz evraklarınızı **Resim 4'te** görüldüğü gibi **"Önizleme"** ve **"Silme"** butonları ile kontrol edebilir ve hatalı olan belgeyi silme işlemini yapabilirsiniz. Silme işlemi yapmanız durumunda **"Dosya Seç"** modülü aktif olacaktır. Yüklemiş olduğunuz tüm belgelerin doğruluğundan emin olduğunuz takdirde **"Belge Yüklemeyi Tamamla ve Başvuru Yap"** modülü kullanılarak başvuru işlemi tamamlanır. **Resim 4:**

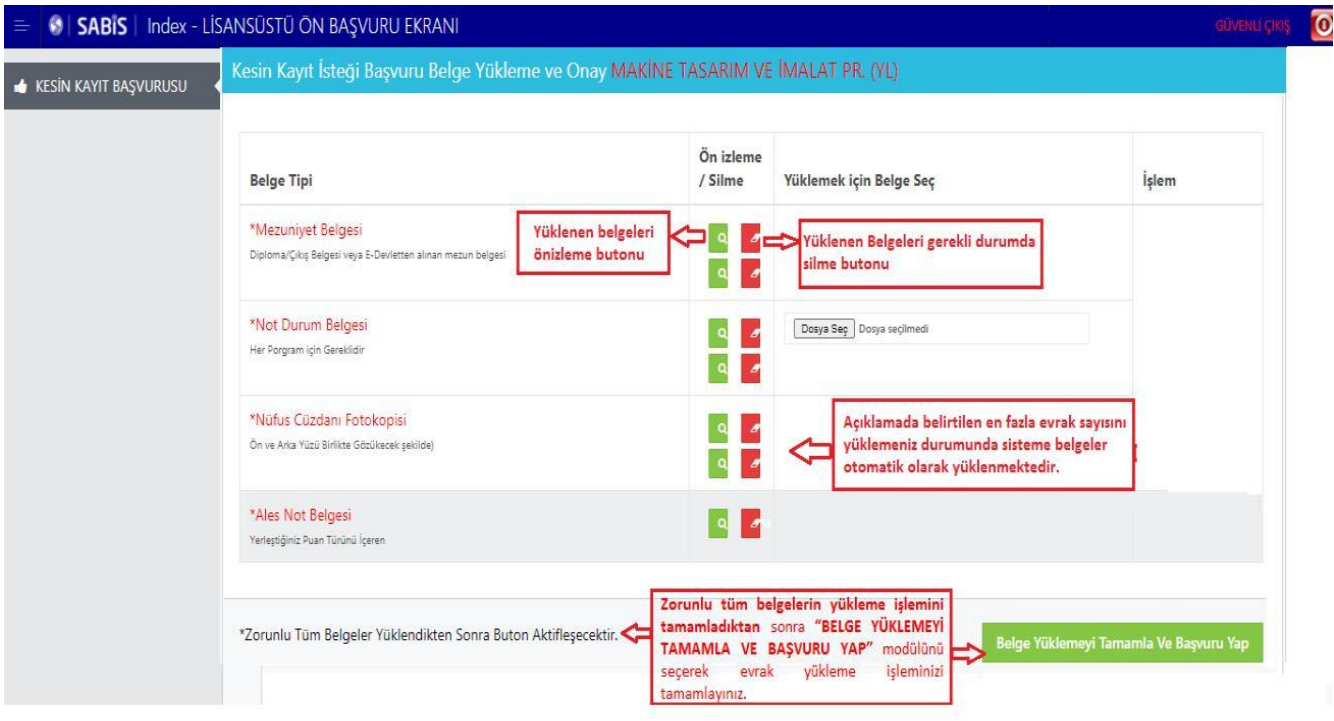

# **3. Adım Kesin Kayıt Başvuru Tebligatı Onaylama İşlemi**

Kayıt talebinde bulunduğunuz programı kontrol ederek **Resim 5**'te görünen tebligatı dikkatlice okuyarak **"Okudum, kabul ediyorum"** butonu işaretlenerek **"Onayla ve Kaydet"** modülü tıklanarak **"Kesin Kayıt Başvuru"** işlemi tamamlanır.

## **Resim 5:**

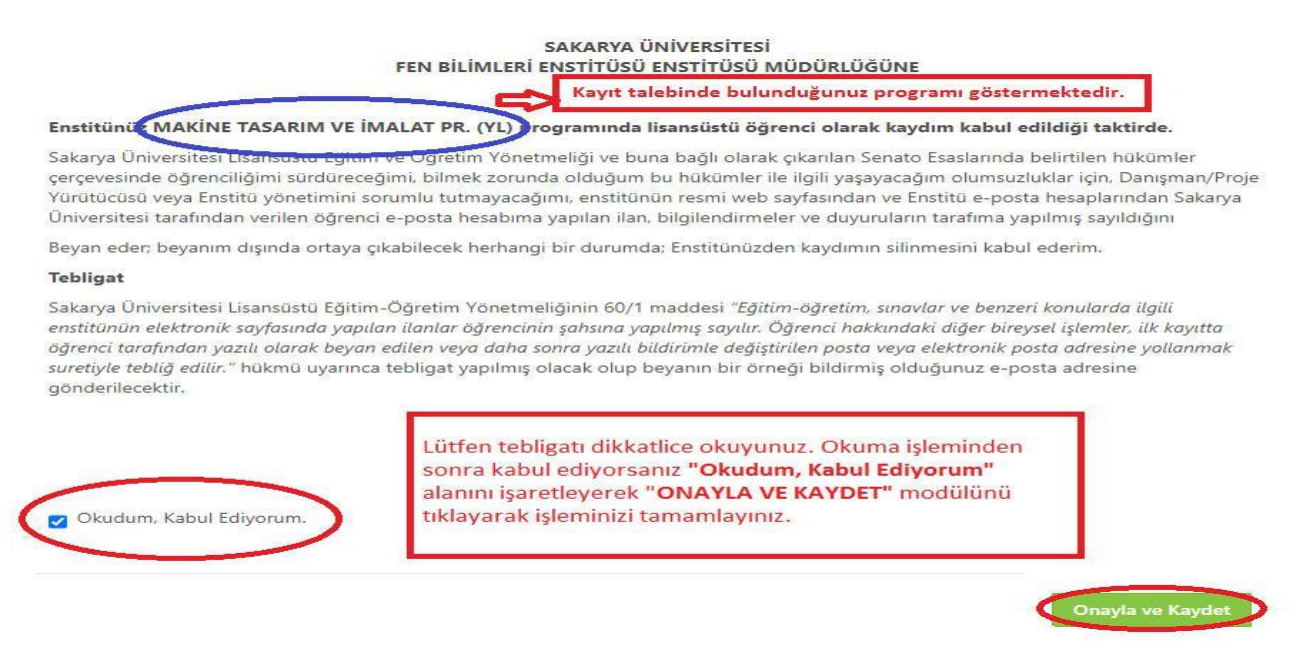

## **4. Adım Aday Öğrenci Kesin Kayıt Başvuru Durumu ve Süreç Takibi Aşaması**

**4/a Dosya Yükleme Bekleniyor:** Kesin kayıt başvuru işleminizi tamamlandıktan sonra enstitü yetkili personelleri tarafından ilanda belirtilen koşullara göre sisteme yüklemiş olduğunuz belgeler kontrol edilecek ve sistem üzerinden kesin kayıt durumunuz ile ilgili **Resim 6'da** görüldüğü gibi **Dosya Yükleme Bekleniyor/Değerlendirme Sürecinde/Reddedildi/Kabul Edildi** bilgilendirmesi **"Online Kesin Kayıt"**  sisteminden yapılacaktır. Enstitü tarafından **kayıt durumunuz ile ilgili yapılacak bilgilendirmelerin düzenli olarak sistemden takip edilmesi gerekmektedir.** Başvuru işleminiz tamamlandıktan sonra **Belge Silme, Ekleme** işlemi sistemden **yapılamamaktadır.**

Enstitümüz tarafından yapılan kontrollerde eksik/hatalı evrakınız varsa sistemde durumunuz **Resim 6'da** görüldüğü gibi **"Dosya Yükleme Bekleniyor"** olarak görünmektedir. **İvedilikle** doğru belgeyi yükleyerek başvuru işleminizi tamamlamanız gerekmektedir.

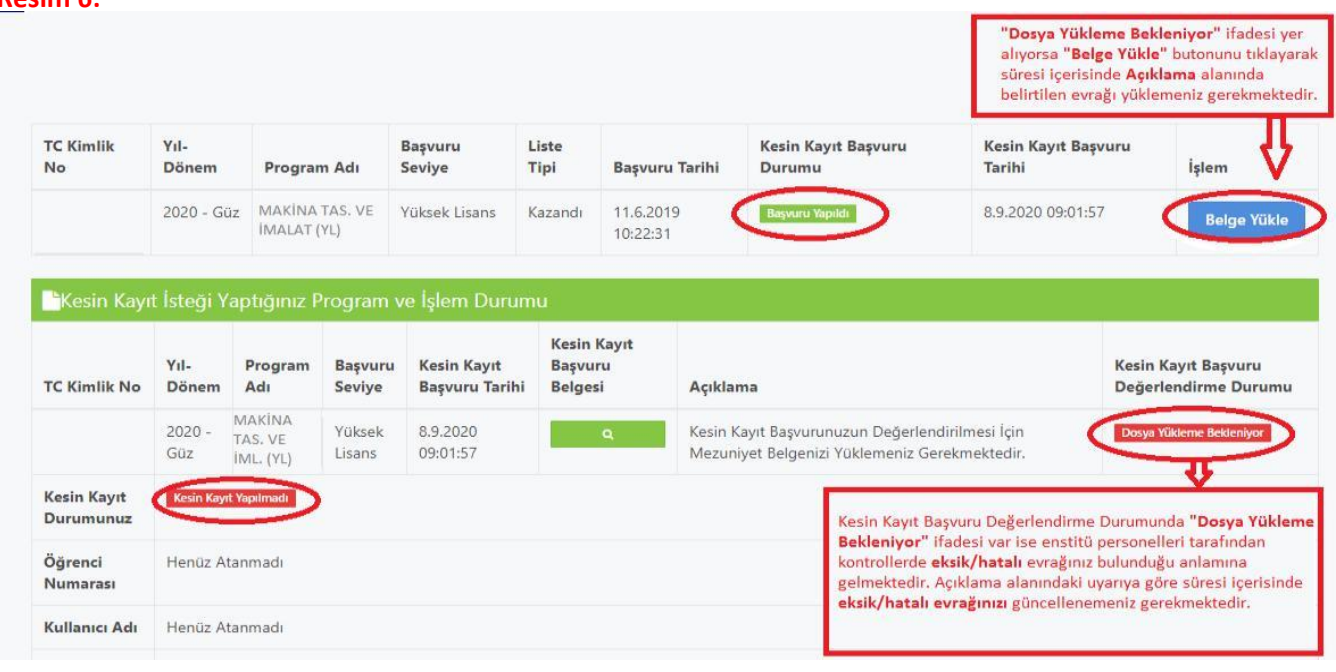

### **Resim 6:**

**Resim 7'de** görüldüğü gibi hatalı yüklediğiniz belgeyi **"Belgeyi Sil"** modülü kullanarak siliniz. Açılacak **"Dosya Seç"** modülünde yüklemek istediğiniz dosyayı ekleyerek **"Belge Yüklemeyi Tamamla"** butonu ile işlemi tamamlayınız.

## **Resim 7:**

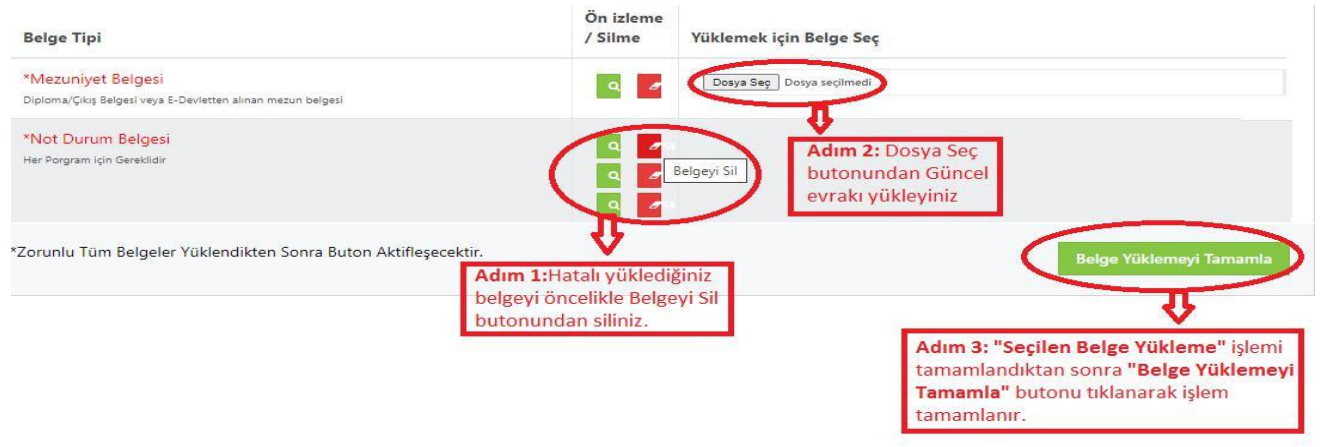

**4/b Değerlendirme Sürecinde:** Belge Yükleme işleminizden sonra **Resim 8'de** görüldüğü gibi durumunuz **"Değerlendirme Sürecinde" görünecektir.**

#### **Resim 8:**

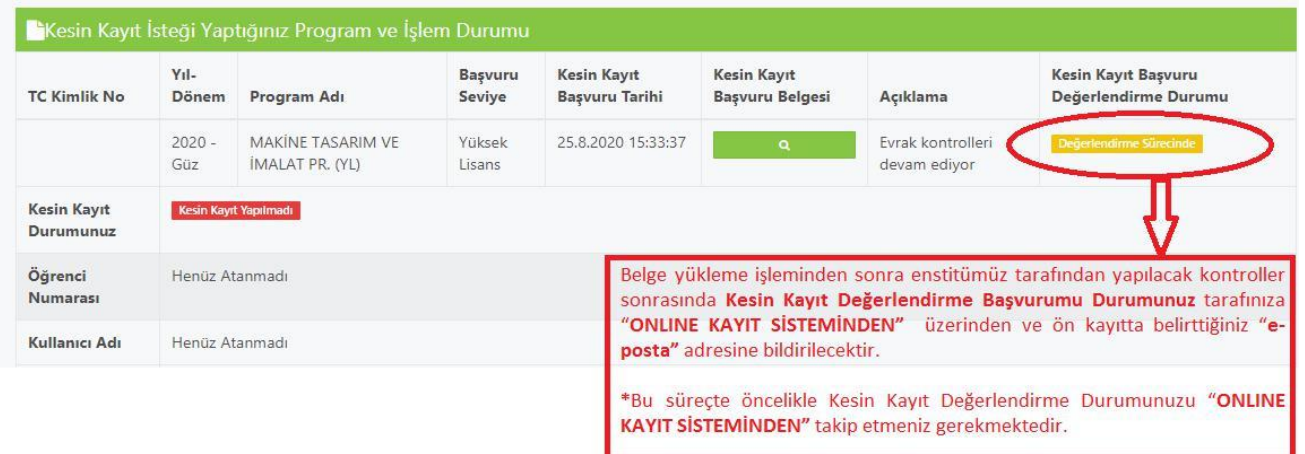

**4/c Reddedildi:** Enstitümüz tarafından yapılan kontroller sonrasında yüklemiş olduğunuz tüm belgelerin ilanda belirtilen koşullara göre kontrol işlemi yapılır. Beyan edilen bilgi ile yüklenen evrakın aynı bilgiyi içermemesi durumunda Kesin Kayıt başvurunuz **Resim 9'da** görüldüğü gibi **REDDEDİLİR.** Açıklama kısmında **"Mezuniyet şartını sağlayamadığınız Başvurunuz Kabul Edilmemiştir."** yazması durumunda **kesin kayıt hakkınızı kaybedersiniz.**

#### **Resim 9:**

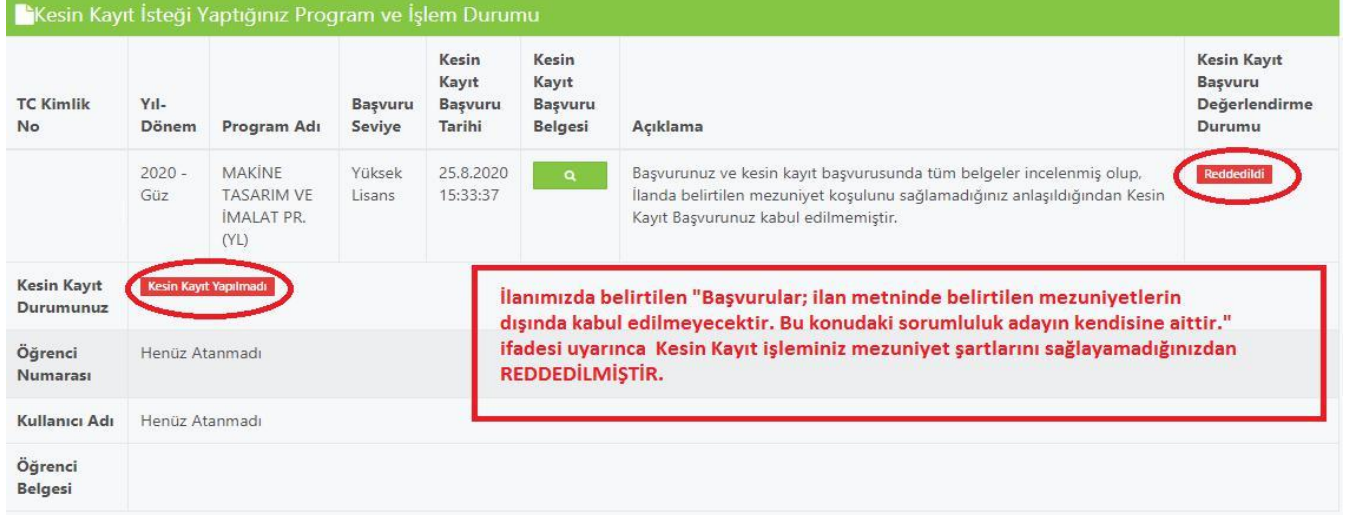

**Resim 10'da** görüldüğü gibi bundan sonraki tüm öğrencilik iş ve işlemlerinizde kullanacağınız **Öğrenci Numaranız/SABİS Kullanıcı Adınıza** ilgili ekrandan ulaşabilir ve öğrenci belgenizi alabilirsiniz.

**Kayıt işleminiz başarı ile tamamlanmıştır.**

#### **Resim 10:**

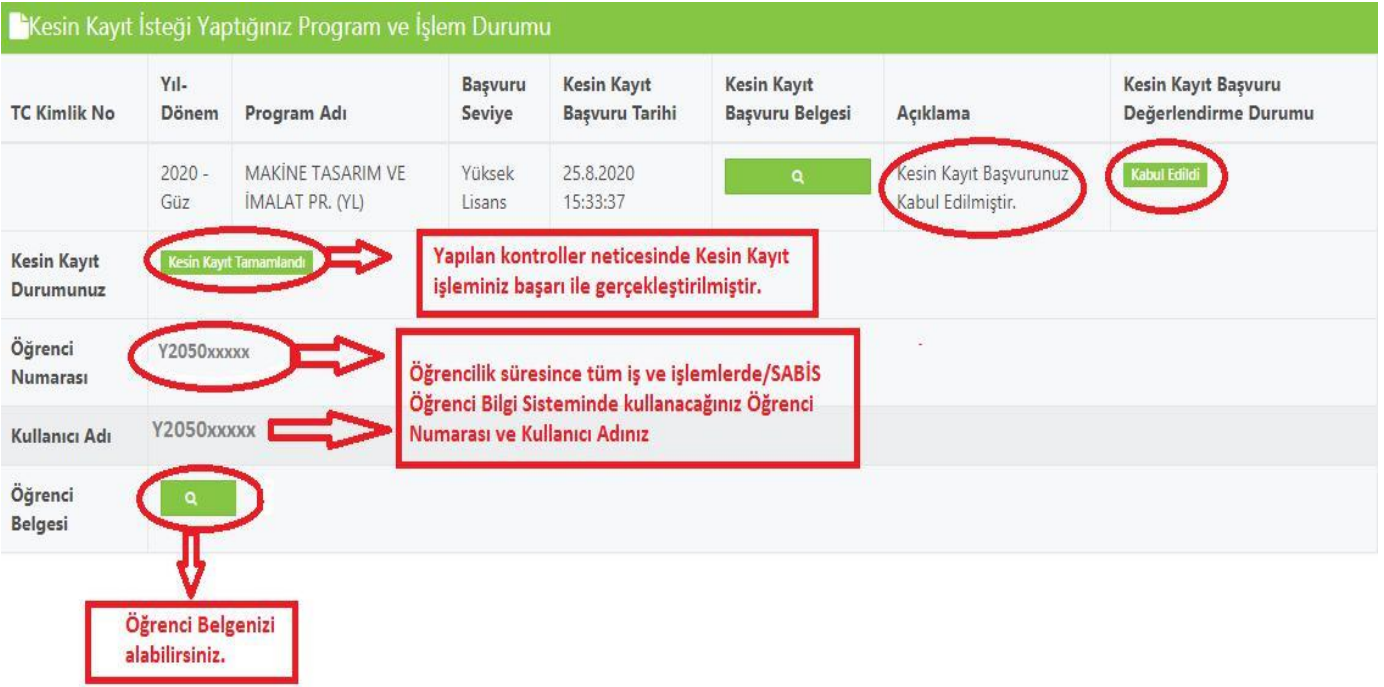